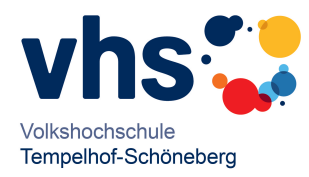

## **Login für Kursleitende**

Um sich Ihre Kurse online anschauen zu können, gehen Sie bitte wie folgt vor: Gehen Sie auf die Kursdatenbank der Berliner Volkshochschulen <https://www.vhsit.berlin.de/VHSKURSE/BusinessPages/UserLogin.aspx>

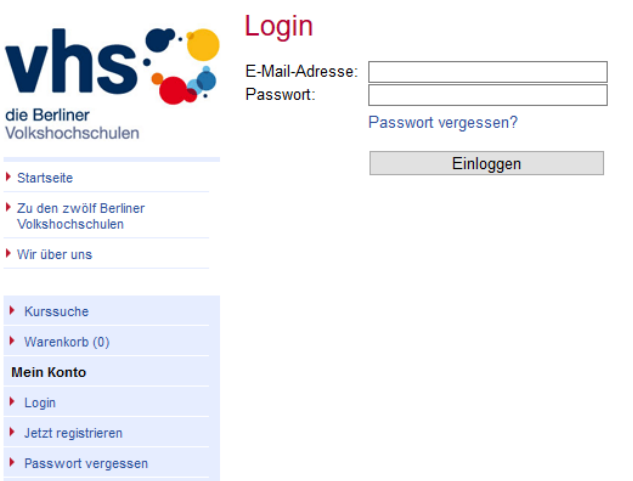

- Melden Sie sich mit Ihrer E-Mail-Adresse und Ihrem Passwort an. *(Falls Sie noch kein Passwort haben, erhalten Sie dies von Ihrer Programmbereichsleitung)*
- Wenn Sie sich erstmalig anmelden, sollten Sie sofort Ihr Passwort ändern. Klicken Sie hierfür **Benutzerkonto ändern** an *(links, direkt über "Kursleiterbereich")*
- Klicken Sie nun auf **Kurssuche** *(links unten, unterhalb von "Kursleiterbereich")*
- Sie sind jetzt im Kursleiterbereich.
- Klicken Sie auf **Suchen**, um Ihre aktuellen Kurse angezeigt zu bekommen,
- Eine Liste Ihrer aktiven Kurse erscheint.
- Beim "Klick" auf den Kurstitel erhalten Sie sämtliche Kursdaten.
- Unterhalb der Kurstermine sehen Sie eine Liste der angemeldeten Teilnehmenden. *(Je nach Anzahl der Teilnehmenden kann es mehrere Seiten geben)*
- Mit einem "Klick" auf **Teilnahmeliste als PDF** öffnen Sie Ihre Liste zum Ausdrucken. *(Diese enthält aus Datenschutzgründen keine weiteren Teilnehmerdaten mehr)*
- Vergessen Sie nicht, sich am Ende wieder auszuloggen. Klicken Sie dafür auf **Schließen** und dann auf **Logout,** unten links.